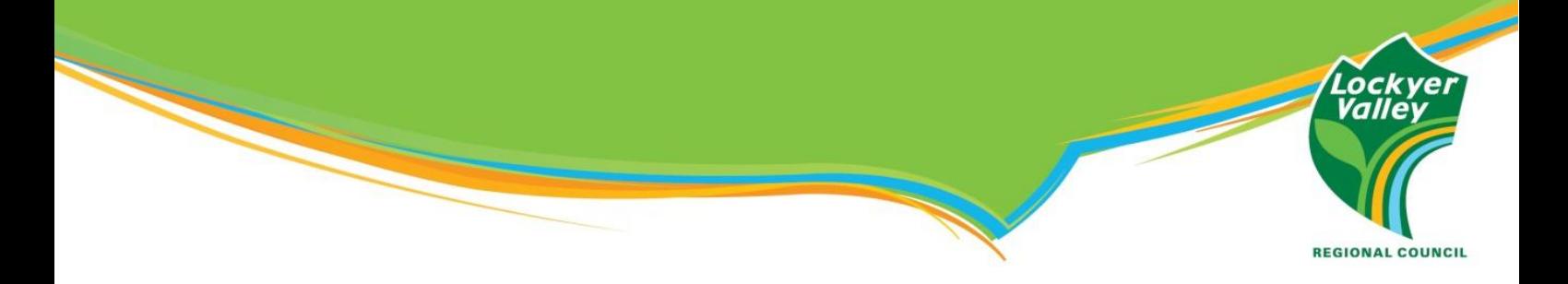

## **[How to Unblock the Emergency Alert](https://www.howtogeek.com/742693/how-to-unblock-a-number-on-iphone/) Number on an iPhone**

Council is urging anyone who may have blocked the +61 444 444 444 number used by the State Government during the COVID pandemic to remove the blocked setting for their safety.

Council is committed to keeping the community safe, and if you blocked the number, you won't receive emergency alerts for future life-threatening situations.

To unblock the number and keep your family safe, please follow these step-by-step instructions:

- **1. Select the 'Settings' app on the home screen of your iPhone.**
- **2. In 'Settings', locate and tap the 'Phone' option by scrolling down the menu.**
- **3. To locate and access 'Blocked Contacts', scroll down the 'Phone' menu.** *You can now see a list of all your blocked contacts.*
- **4. Located in the top right corner of the screen, tap 'Edit'.**
- **5. To unblock +61 444 444 444, locate the number in the list, then tap 'Unblock' by selecting the red minus symbol.**
- **6. Once unblocked, in the top-right corner, tap 'Done'.**